## **Anleitung 2 – Diagramme**

Excel ist ein Tabellen – Programm, mit dem du auch verschiedene Tabellen und Diagramme erzeugen kannst.

- 1. Starte das Programm.
- 2. Öffne eine leere Arbeitsmappe, indem du die **Tabelle** anklickst.
- 3. Übertrage die Tabelle 2 aus der **Aufgabe 1b** in eine Excel-Tabelle.

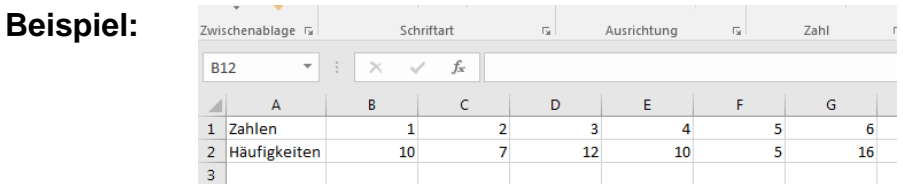

## 4. Markiere die gesamte Tabelle.

Hinweis: Der grüne Rahmen zeigt dir an, dass die Tabelle markiert ist.

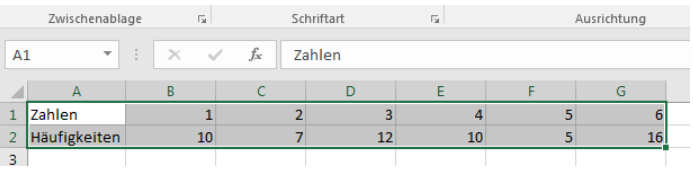

5. Klicke in der Startleise Einfügen · an.

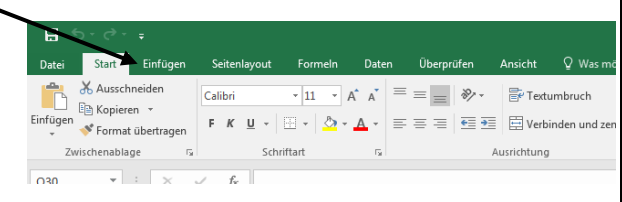

6. Klicke nun auf Empfohlene Diagramme.

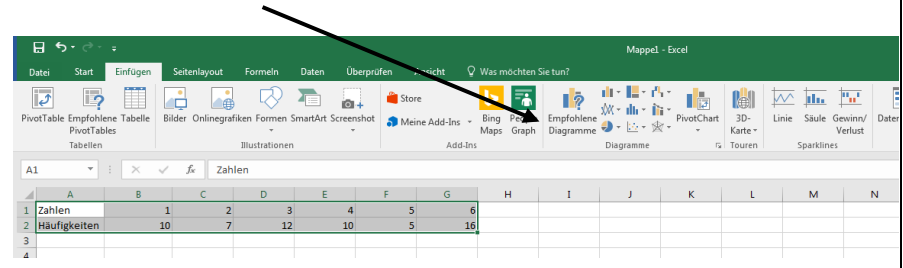

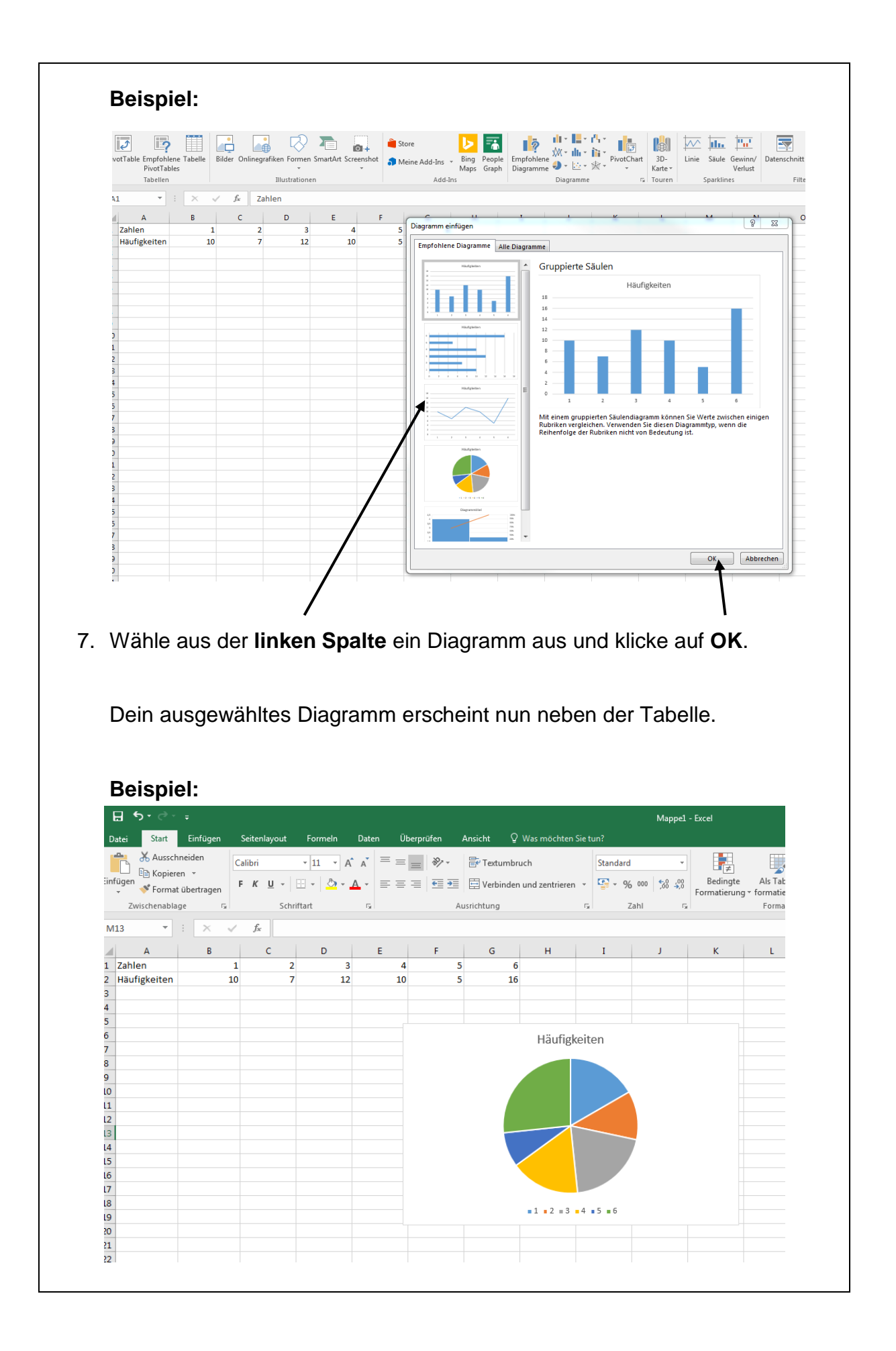